# **NAKİL İŞLEMLERİ**

Nakil işlemleri, öğrencilerin e-okul sistemine kaydedildikleri okul dışında başka bir okula gitmek istediklerinde kullanılacaktır. **Nakil geriye dönük değil, sistemin kullanılmaya başladığı günden itibaren nakil olacak öğrencilerle ilgili yapılacak işlemleri kapsamaktadır.**

**Nakil işlemi, hem öğrencinin kayıtlı olduğu okul müdürlüğü hem de öğrencinin gitmek istediği okul müdürlüğü tarafından yapılacak işlemleri kapsayan bir süreçtir.**

**Süreci etkileyen işlem basamaklarından birisinin tamamlanmaması durumunda bir sonraki aşamaya geçilemeyecektir.**

**e-okul da daha önceden kaydı yapılmamış bir öğrenci için nakil işlemi yapılamaz.**

**Başka okula NAKİL yoluyla gittiği halde okulunuzda kayıtlı görünen öğrenci varsa bu öğrenciyi nakil yoluyla gönderemezsiniz. Öğrenci siz silmeden başka bir okul tarafından da sizin öğrenciniz göründüğü için eklenemez. BU DURUMDA OLAN ÖĞRENCİLER KAYITLI OLDUĞU OKULDAN SİLİNEREK GİTTİĞİ OKUL TARAFINDAN YENİDEN KAYDEDİLMELİDİR.** 

**Nakil işlemi resmi ve özel tüm ilköğretim okulları ile okul öncesi kurumları arasında yapılabilir. Ortaöğretim kurumları için nakil işlemi yapılamaz.**

#### **1. Okula Nakil Gelecekler**

 Okullar arası nakillerde öğrencilerin nakilleri e-Okul Sisteminde **Okula Nakil Gelecekler** ve **Okuldan Nakil Gidecekler** şeklinde iki başlık altında toplanmıştır. Bu başlıklar altındaki ekranlardan Nakil Başvuru, Nakil Kabul İşlemi (**Okula Nakil Gelecekler)** ve Nakil İstek Onayı (**Okuldan Nakil Gidecekler)** okullar arası nakil işlemleri gerçekleştirecektir. Nakil Gelen Listesi (**Okula Nakil Gelecekler)** ve Nakil Giden Listesi (**Okuldan Nakil Gidecekler)**  ekranlarında aktif döneme ait Nakil gelen ve giden öğrencilerin listesi gelecektir.

#### **Nakil İşlemleri işlem basamakları aşağıda sıralanmıştır:**

**1.A Nakil gitmek isteyen öğrenci, Nakil gideceği okula başvuruda bulunur**. İlgili e-Okul Kullanıcısı Kurum İşlemleri/Okula Nakil Gelecekler/Nakil Başvuru ekranından öğrencinin TC Kimlik veya Geçici Numarasını yazar ve İlgili butona basarak öğrencinin kayıtlı olduğu okuldaki bilgileri ekranda görüntüler. Eğer öğrenciyle ilgili herhangi bir kayıt bulunamazsa bu

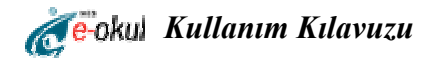

öğrenciyi doğrudan Öğrenci Ekle bölümünden Nakil işlemi yapmadan sisteme ekleyebilirsiniz. Nakil Başvuru (IOK06001 Ekranı) başlığı altındaki kısımda öğrencinin nakli gerçekleşinceye kadar öğrencinin geçici sınıf/subesi seçilir.  $\Box$  Nakil gelmesinde sakınca yoktur. bölümü işaretlendikten sonra kaydet butonuna basılarak öğrenci için Nakil İstek Gerçekleştirilmiş olur. **(IOK06001)** 

**1.B** Nakil isteğinde bulunan öğrencinin nakil istek bilgisi e-okul sisteminde kayıtlı olduğu okulun Nakil İstek Onay (IOK07001) ekranına gelecektir. Öğrencinin kayıtlı olduğu okul, gitmek istediği okul bilgilerini bu ekrandan görür. Nakil gitmek isteyen öğrenci için ilgili tarih/sayı bu ekrandan verilmelidir. Tarih otomatik sistem tarihidir. **Bu tarih değiştirilemez***.* Sayı ise okulun vereceği sayıdır. İlgili işlemler yapıldıktan sonra nakil gidecek öğrenci için nakil gitmesinde sakınca yoktur bölümü işaretlenir  $\nabla$  Nakil gitmesinde sakınca yoktur. <sub>Ve kaydet</sub> butonuna basılır. Böylece Nakil gitmek isteyen öğrenciyi kayıtlı olduğu okul nakil işlemini onaylamış olur. Nakil Giden Listesinde **IOK07002** ekranında durumu **Onay bekliyor** olacaktır. **Öğrencinin gitmek istediği okul IOK06002 ekranından onaylanmadan bu öğrenci nakil gidemeyecektir.**

**1.C** Kayıtlı bulunduğu okul öğrencinin nakil işlemini onayladıktan sonra Nakil gelmek istediği okulun Nakil Kabul İşlemi Onay **(IOK06002)** ekranına düşecektir. Bu ekranda ise yeni okulu için gerekli olan sınıf/şube ve öğrenci numarası girilecek ve artık nakil istediği okulun yeni öğrencisi olacaktır.

#### **1.1 Nakil Başvuru**

**Nakil Başvuru ekranı öğrencinin gitmek istediği okul müdürlüğü tarafından kullanılacaktır. Öğrencinin kayıtlı olduğu okul müdürlüğü o öğrenci için nakil başvurusu yapamaz. Ancak kendi okuluna gelmek isteyen öğrenciyi kaydedebilir.**

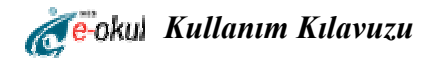

*TC Kimlik No:* Bu alana nakil başvurusu yapacağınız öğrenciye ait TC Kimlik numarasını girdikten sonra kırmızı ok ile gösterilen butona tıkladığınızda öğrenciye ait adı, soyadı, bulunduğu il, okul telefonu, bulunduğu ilçe, okul faks, bulunduğu okul, okul adresi, sınıfı/şubesi ve okul numarası alanları otomatik olarak gelecektir.

*Geçici Sınıfı/Şubesi:* Burası nakil başvurusu yaptınız öğrenciyi geçici olarak yerleştireceğiniz sınıf ve şube bilgisini açılır pencereden seçebileceğiniz alandır.

*Başvuru Tarihi:* Nakil başvurusu yaptığınız tarihi gösteren alandır. (bkz. Şekil:1)

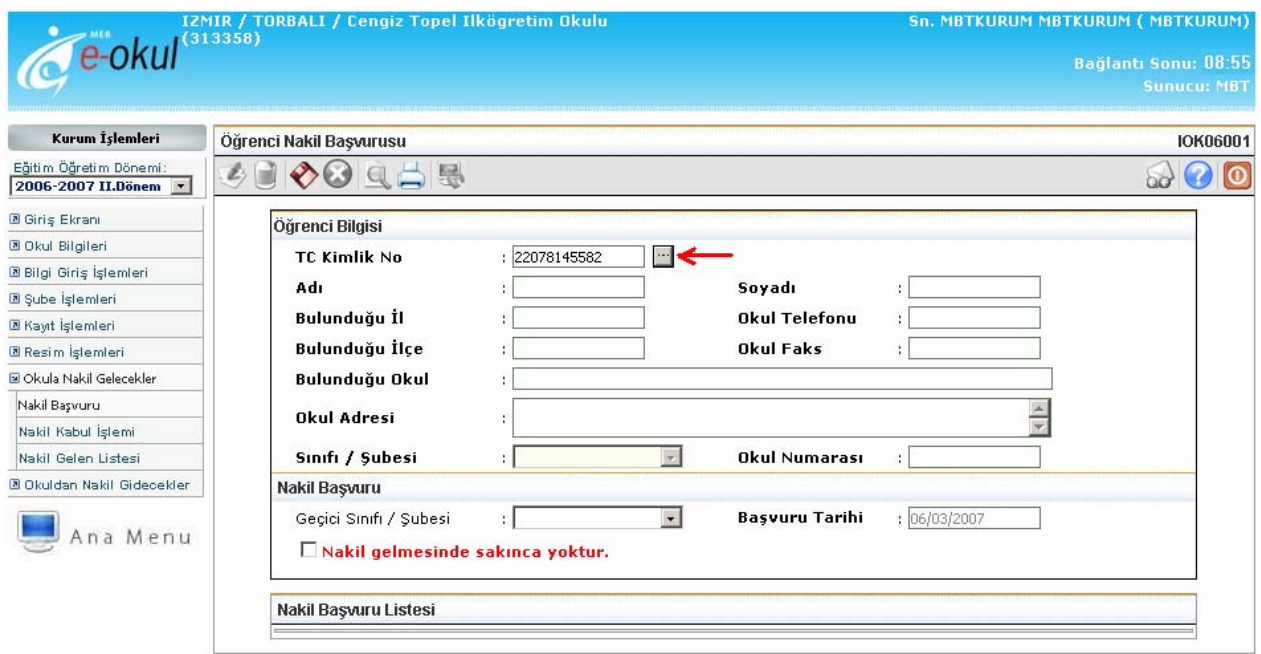

Şekil:1 Öğrenci Nakil Başvuru Ekranı

Daha sonra nakil yapılacak öğrenci için **E**Nakil gelmesinde sakınca yoktur. alanı isaretlenir ve butonuna basılarak öğrenci için nakil başvuru işlemi tamamlanmış olur. (bkz. Şekil:2)

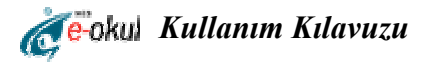

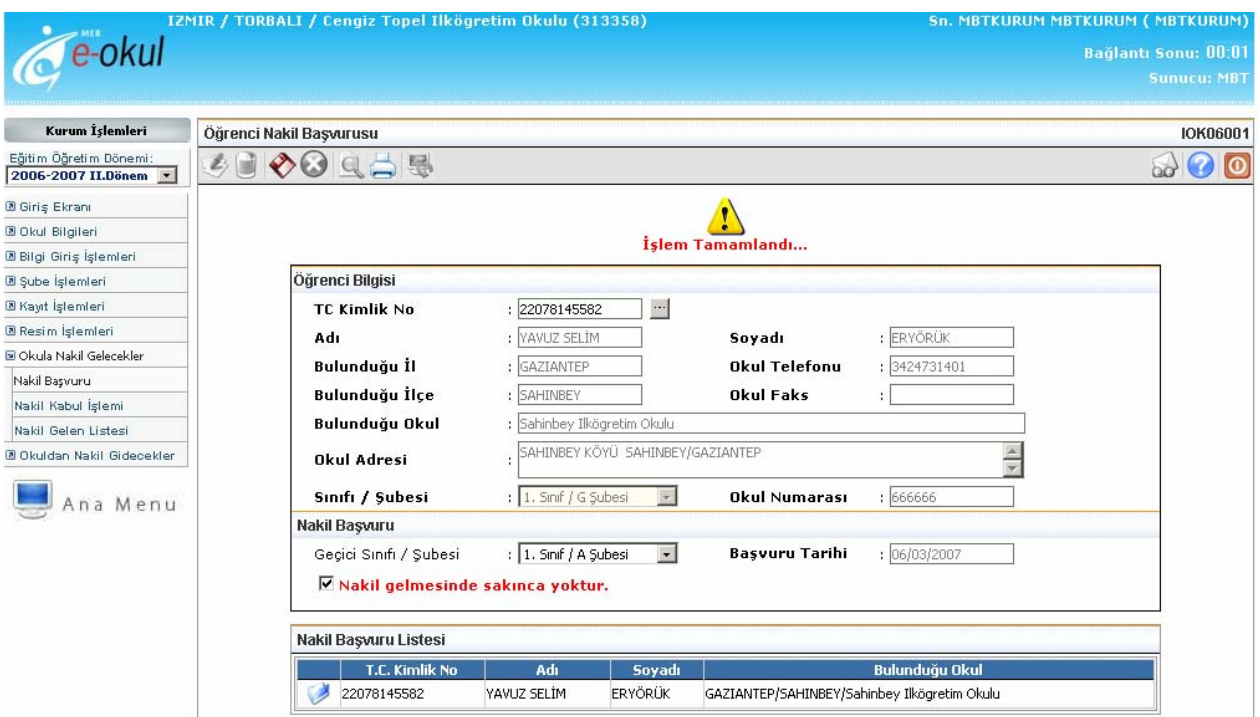

Şekil:2 Öğrenci Nakil Başvuru Ekranı

### **2. Okuldan Nakil Gidecekler**

Bu grupta, okuldan nakil yoluyla gidecek öğrencilere ait bilgi girişlerinin yapılabileceği sayfalar bulunur.

## **2.1 Nakil İstek Onay**

Bu sayfada nakil isteyen öğrencinin nakil onay işlemini gerçekleştirebilirsiniz.

Nakil İstek Onay sayfasında okulunuzdan nakil istemiş öğrencilere ait liste görülmektedir. Nakil işlemine onay vermek istediğiniz öğrencinin yanında bulunan butonuna tıklayarak öğrenciye ait bilgileri görüntüleyebilirsiniz. (bkz. Şekil:3)

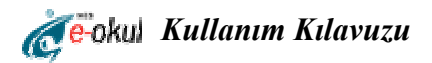

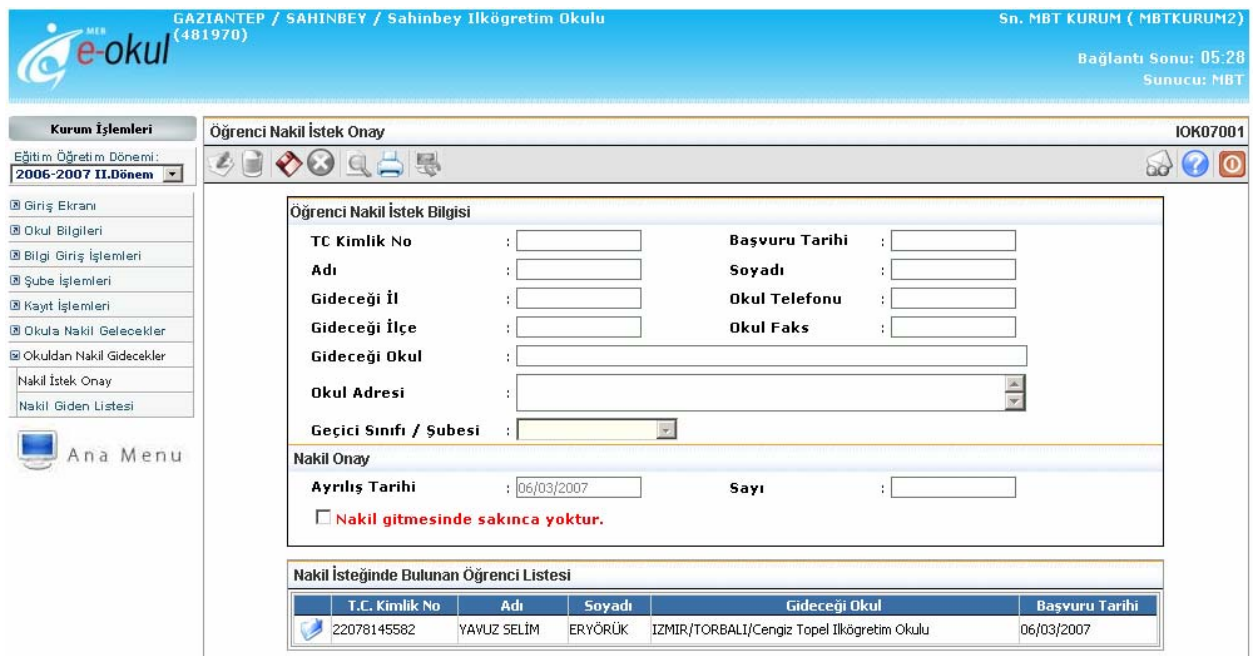

Şekil:3 Öğrenci Nakil İstek Onay Ekranı

Daha sonra nakil istemiş öğrenciye ait nakil onay sayısı alanı doldurulup, **E** Nakil gitmesinde sakınca yoktur. alanı işaretlenir ve butonuna basılarak öğrencinin nakil isteği onaylanmış olur. (bkz. Şekil:4)

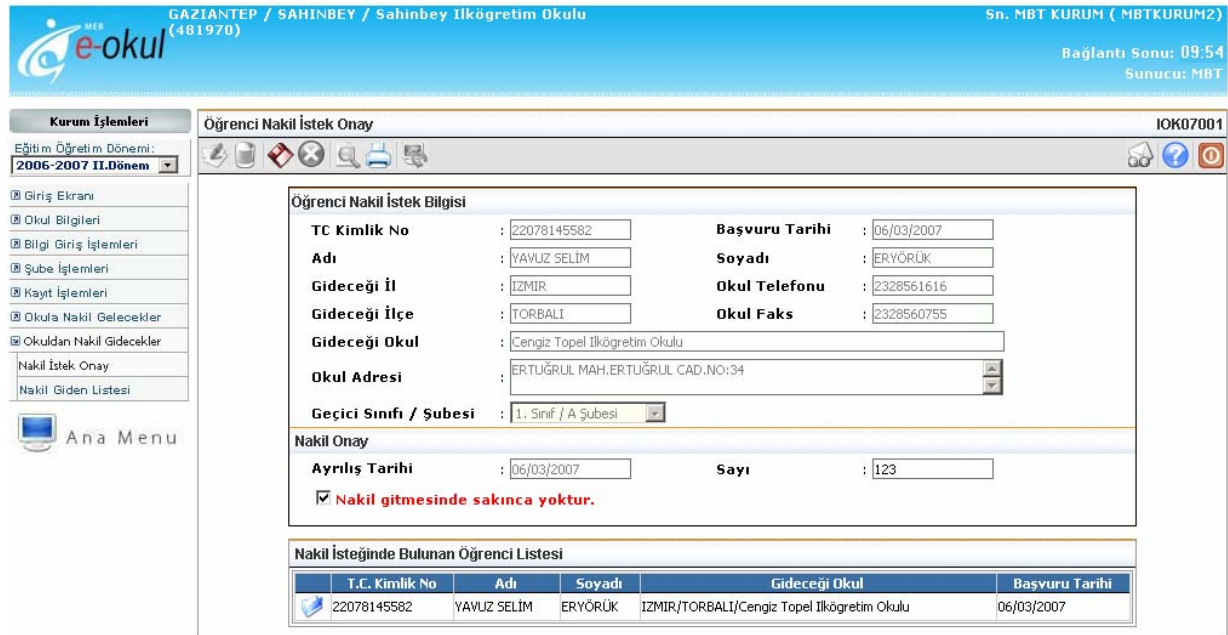

Şekil: 4 Öğrenci Nakil İstek Onay Ekranı

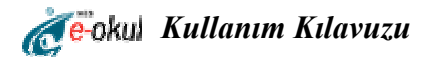

# **1.2 Nakil Kabul İşlemi**

Bu sayfada öğrencinin nakil kabul işlemini yapabilirsiniz.

Nakil Kabul İşlemi sayfasında okulunuza nakil istemiş öğrencilere ait liste görülmektedir. Nakil Kabul İşlemini yapmak istediğiniz öğrencinin yanında bulunan butonuna tıklayarak öğrenciye ait bilgileri görüntüleyebilirsiniz. (bkz. Şekil:5)

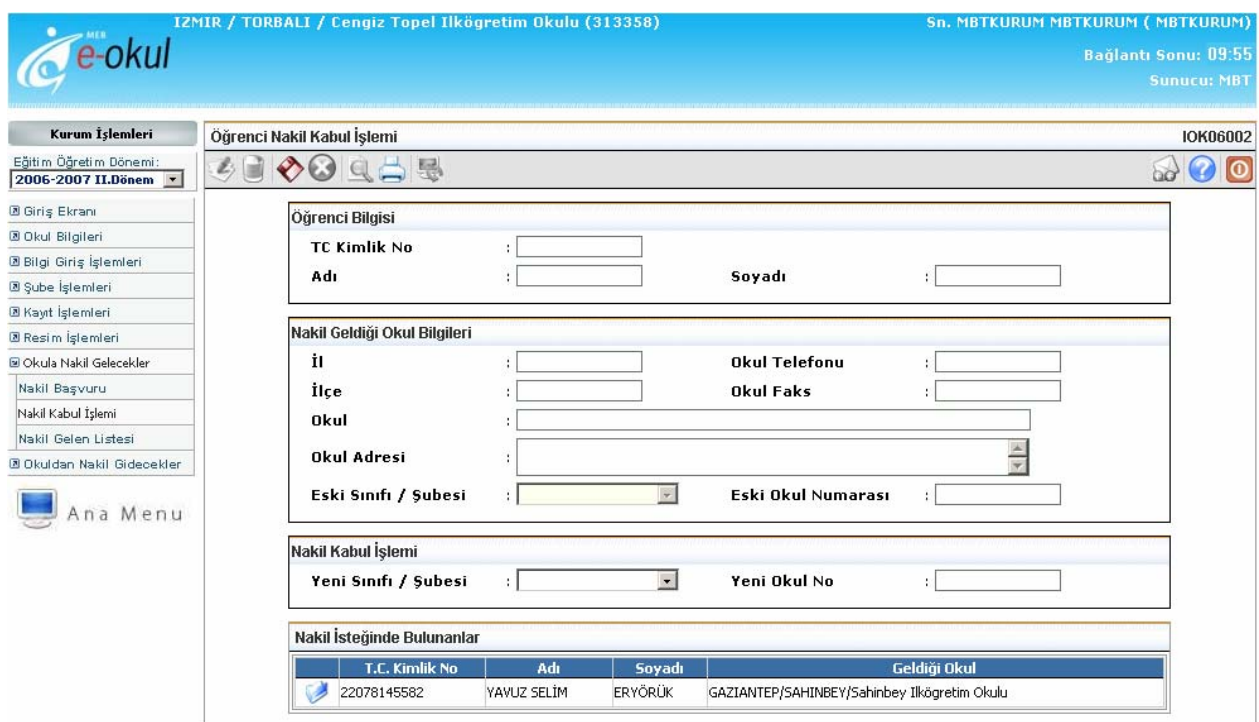

Şekil:5 Öğrenci Nakil Kabul İşlemi Ekranı

Daha sonra öğrenciye ait yeni sınıfı/şubesi ve yeni okul no alanları doldurulur ve butonuna basılarak öğrenci nakil kabul işlemi gerçekleştirilmiş (Onaylanmış olur) olur. (bkz. Şekil:6)

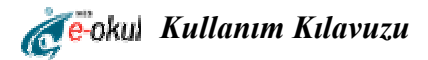

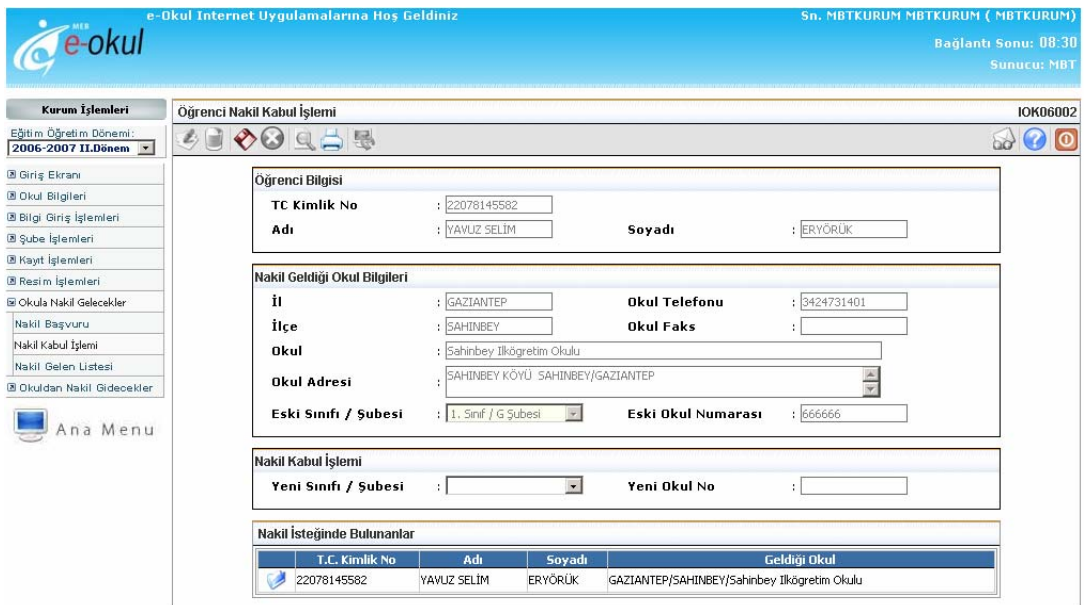

Şekil:6 Öğrenci Nakil Kabul İşlemi Ekranı

### **2.2 Nakil Giden Listesi**

Bu sayfada okulunuzdan nakil yoluyla giden öğrencilerin listesini ve öğrenciye ait bilgileri görebilirsiniz. Bilgilerini görmek istediğiniz öğrencinin sol tarafında bulunan butonuna tıklayarak öğrenciye ait gitmiş olduğu okul bilgilerini görüntüleyebilirsiniz. Ayrıca Gitmek istediği okulun nakil başvurusunu onaylayıp onaylamadığını durumu alanından **Onaylandı/Onay Bekliyor** şeklinde görebilirsiniz. (bkz. Şekil:7)

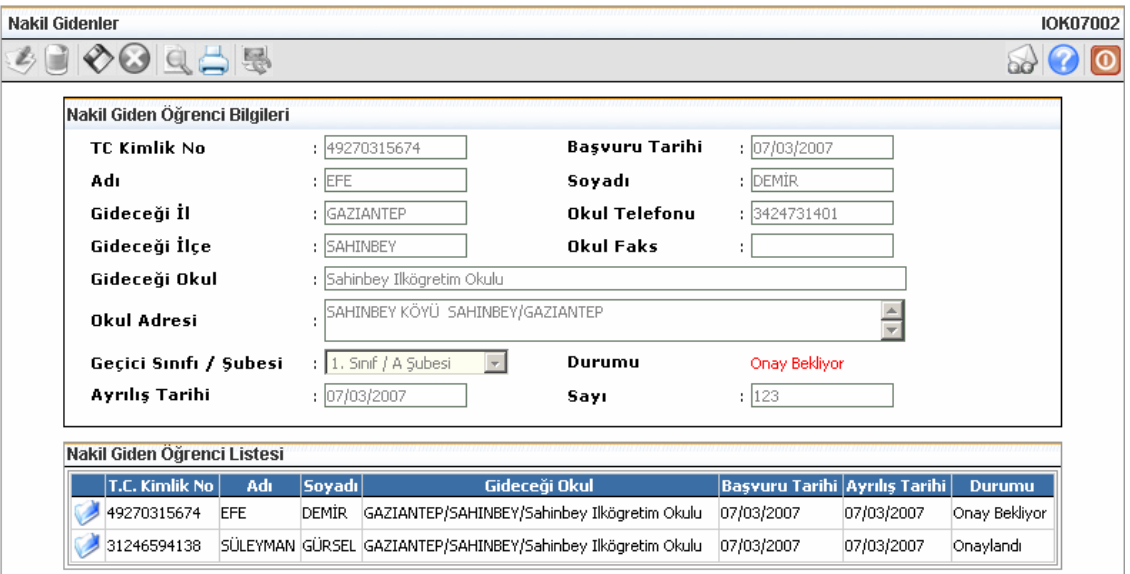

Şekil:7 Nakil Giden Öğrenci Listesi

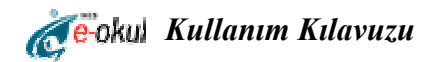

### **1.3 Nakil Gelen Listesi**

Bu sayfada okulunuza aktif dönemde nakil yoluyla gelen öğrencilerin listesini ve öğrenciye ait bilgileri görebilirsiniz. Bilgilerini görmek istediğiniz öğrencinin sol tarafında bulunan butonuna tıklayarak öğrenciye ait eski ve yeni okul bilgilerini görüntüleyebilirsiniz. (bkz. Şekil:8)

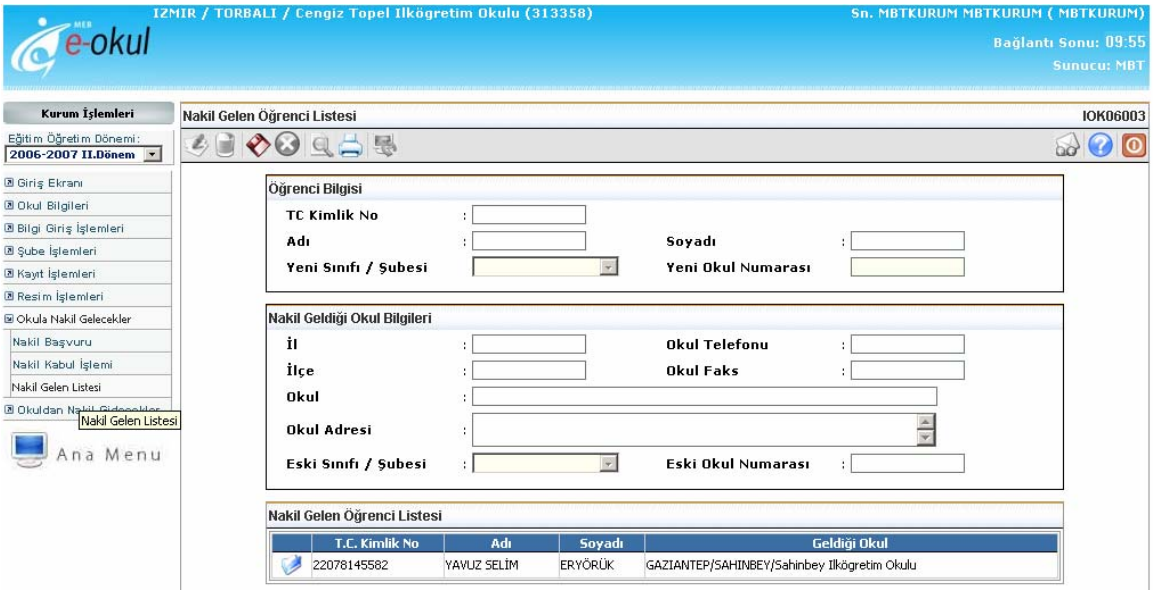

Şekil:8 Nakil Gelen Öğrenci Listesi